#### Works® Creating and Managing Reports

Program Administrators initially create report templates and distribute via Works to users company-wide. Users may then access the report templates and configure them for their own use. Users can view up to three years of report data at any one time (For example, June 1, 2014 – June 1, 2017). This guide provides the information needed to create and manage reports, including how to:

- Create a report (Basic and Advanced views).
- Modify and/or rerun a report template.
- Add a report output type.
- Change a completed report's expiration date.
- Delete a completed report.
- Remove a scheduled report.
- Delete a report template.

# **1 Creating a Report To** select a custom template

Report template requirements vary. The following procedure captures the most common steps to create a report.

To create a report, complete the following:

- 1. Click **Reports** > **Create**. The Create Report screen displays.
- 2. Select the **Category** from the drop-down menu.
- 3. Select the report **Template** from the drop-down menu.

**Note:** There are three categories of reports:

- **Standard Reports** are provided by Bank of America Merrill Lynch. These report templates can be altered and saved for future use as new report templates.
- **Recent Reports** are reports that were recently run. These reports can be created from Standard Reports or from custom template reports.
- **Custom Template Reports** are reports created and saved by a user. These reports can be tagged for personal and/or company use.

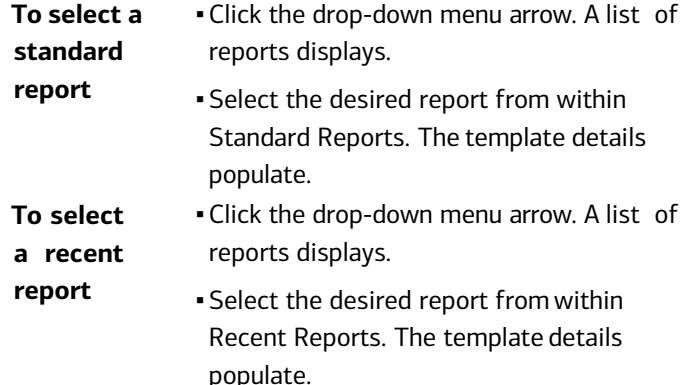

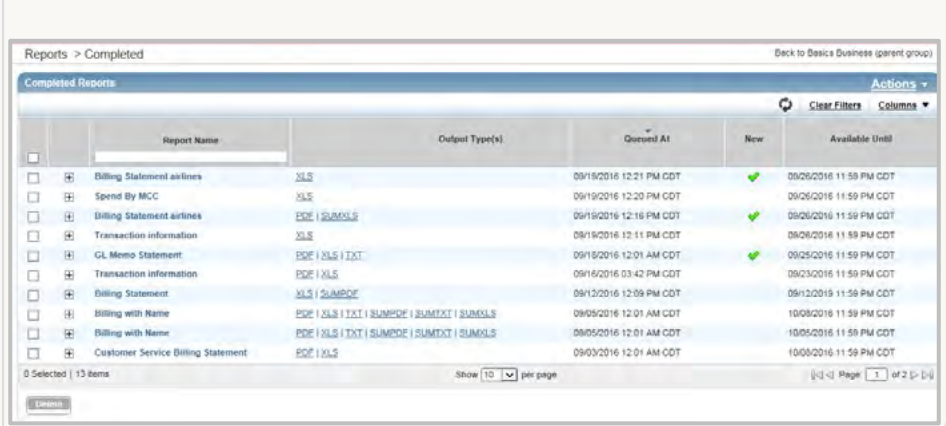

**a custom template report**

▪Click the drop-down menu arrow. A list of reports displays.

**BANK OF AMERICA** 

- ▪Click **Choose from all available templates...**. The Select a Report window displays.
- ▪Clear **Include Shared Reports**, if needed.
- ▪Select the option for the desired **Template Name**.
- ▪Click **OK**. The Create Report screen displays with the populated template details.
- 4. Complete **one** of the following:

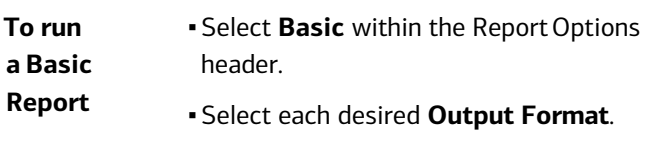

**Note:** After the Output Format is selected, the section expands, providing further options.

▪Select the **Summary Grouping** from the drop-down menu, if needed.

> **Note:** Summary Grouping is enabled only with the Output Format **PDF**  and/or the Output File selection, **Summary Only.**

▪Click **Submit Report**. The report is generated and accessible from **Reports** > **Completed**.

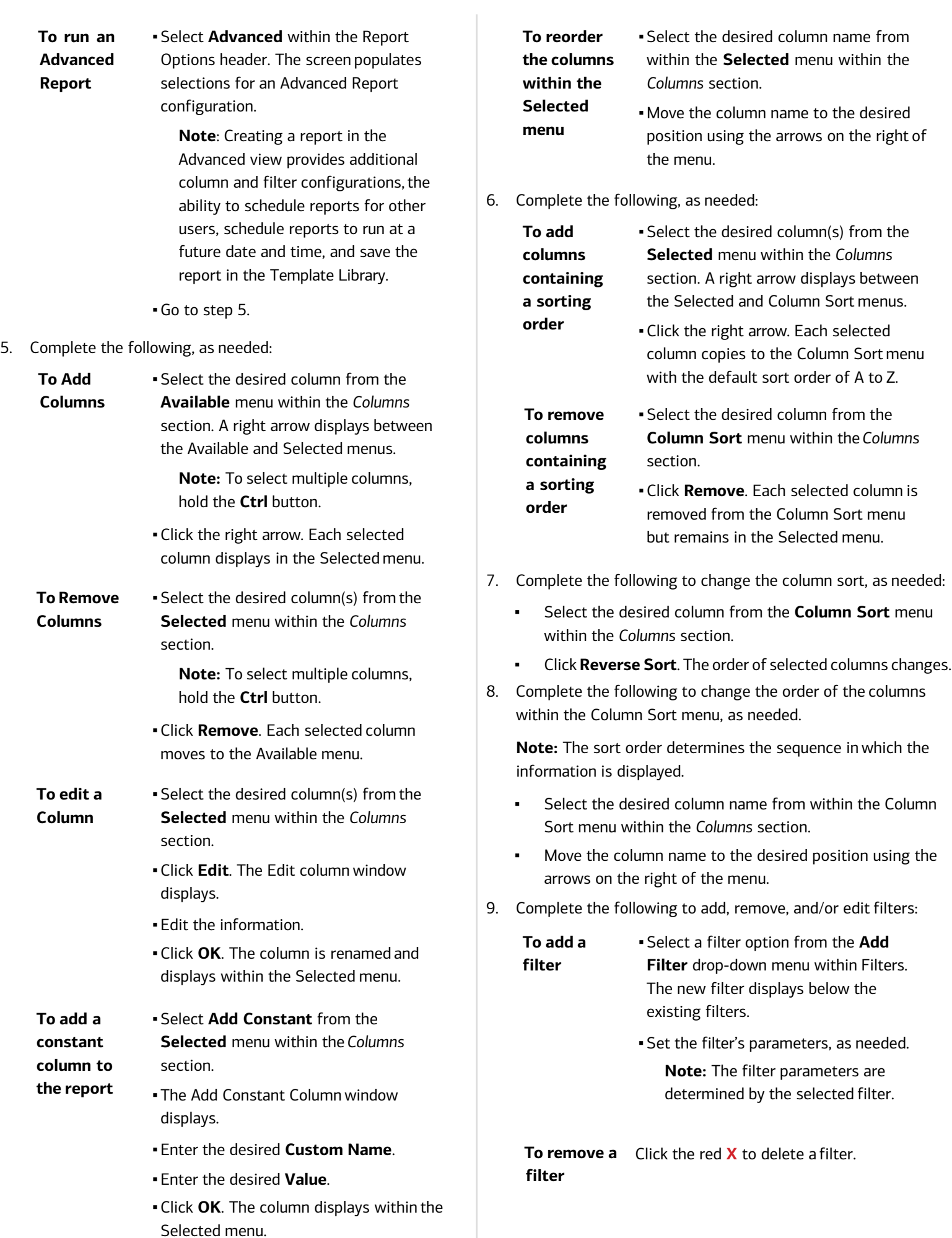

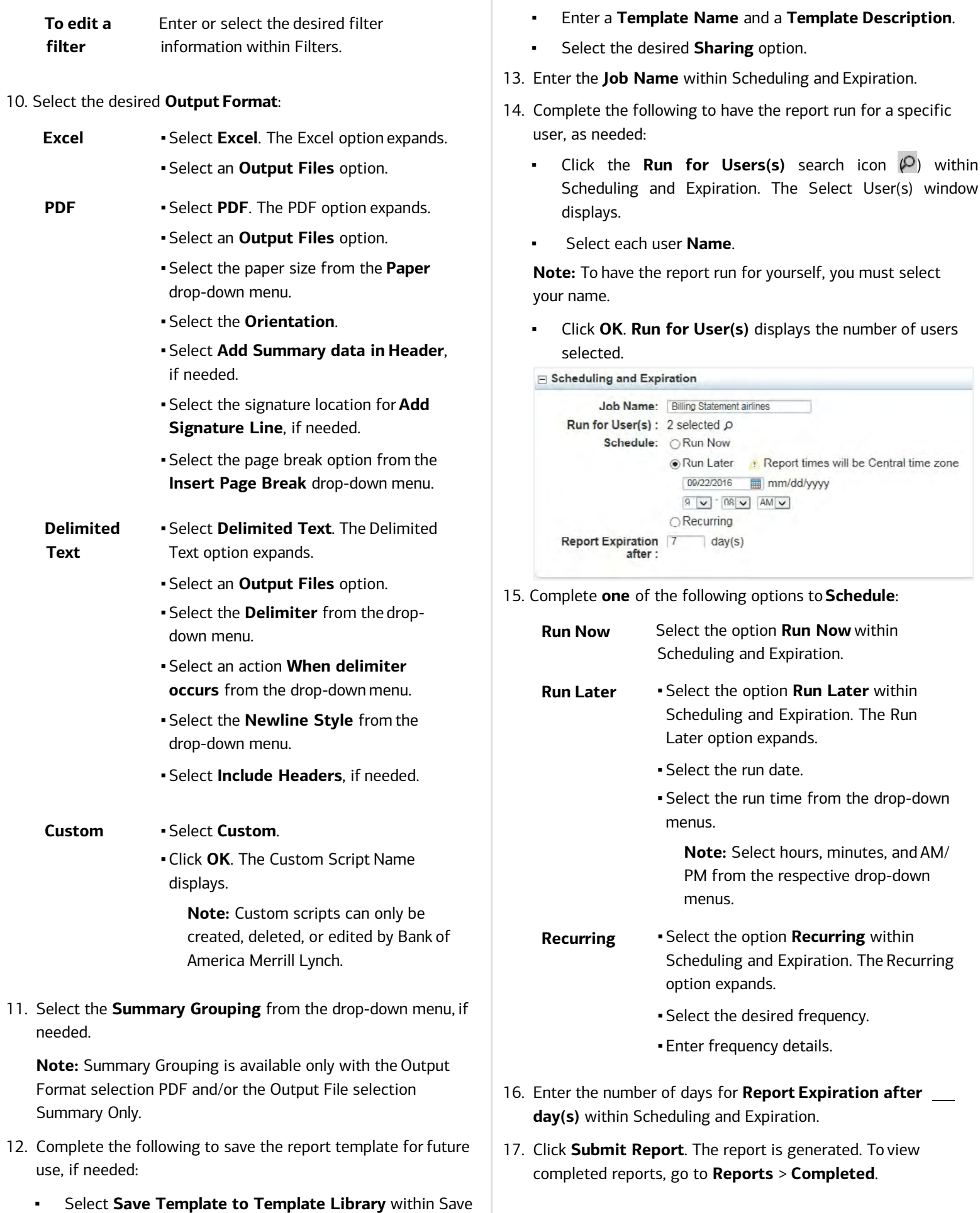

Template.

specific

▪ Click the **Run for Users(s)** search icon ( ) within

#### **Modifying and/or Rerunning Report Templates 2**

To modify and/or rerun a report template, complete the following:

1. Click **Reports** > **Completed**. The Completed Reports screen displays.

**Note:** This procedure can also be completed from:

- **Reports** > **Scheduled**.
- **Reports** > **Template Library**.
- 2. Click the **Report Name**. A menu displays.

**Note:** If modifying a report from the Template Library, click the **Template Name**.

- 3. Select **Modify / Run**. The report template displays.
- 4. Edit the report template, as needed.
- 5. Click **Submit Report**. A confirmation message displays.

### **3 Adding Report Output Types**

To add a report output type, complete the following:

- 1. Click **Reports** > **Completed**. The Completed Reports screen displays.
- 2. Click the **Report Name**. A menu displays.
- 3. Select **Add Output Type**. The Add Output Type window displays.
- 4. Select an Output Type.
- 5. Click **OK**. A confirmation message displays, and the new report output is listed within the Output Type(s) column.

**Note:** To view the new report output, click the output type within the Output Type(s) column.

#### **4 Changing Completed Report Expiration Dates**

When a report expires, it can no longer be viewed or modified and must be recreated within Works.

To change a completed report expiration date, complete the following:

- 1. Click **Reports** > **Completed**. The Completed Reports screen displays.
- 2. Click the **Report Name**. A menu displays.
- 3. Select **Change Expiration**.
- 4. Select the desired date from the calendar.
- 5. Click **OK**. A confirmation message displays, and the new expiration date displays within the Available Until column.

## **5 Deleting Completed Reports**

To delete one or more completed reports, complete the following:

- 1. Click **Reports** > **Completed**. The Completed Reports screen displays.
- 2. Select the check box for each desired **Report Name**.
- 3. Click **Delete**. The Delete Report screen displays.
- 4. Click **OK**. A confirmation message displays.

### **6 Removing Scheduled Reports**

To remove a scheduled report, complete the following:

- 1. Click **Reports** > **Scheduled**. The Scheduled Reports screen displays.
- 2. Click the **Report Name**. A menu displays.
- 3. Select **Remove from Schedule**. The Confirm Schedule Removal window displays.
- 4. Click **OK**. The Scheduled Reports screen displays a confirmation message, and the report is removed.

**Note:** Removing a scheduled report removes the report for all users.

### **Deleting Report Templates 7**

Only report owners can delete report templates.

To delete a report template, complete the following:

- 1. Click **Reports** > **Template Library**. The Template Library screen displays.
- 2. Select the **Template Name**. A menu displays.
- 3. Select **Delete**. The Delete Template window displays.
- 4. Click **OK**. The Template Library screen displays a confirmation message, and the report template is deleted.

**Note:** If the template was shared, deleting the template deletes it for all users.